## iTWOcx Contact Address Book

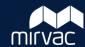

The Contact Address Book displays companies which have been set up with access to iTWOcx and lists individual users and contacts.

- 1. Click the Contacts button to display Contacts.
- 2. Click the arrow to the left of the company name to display the list of contacts.
- 3. Review the Admin column to identify who the Project and Company Contact Admin are.

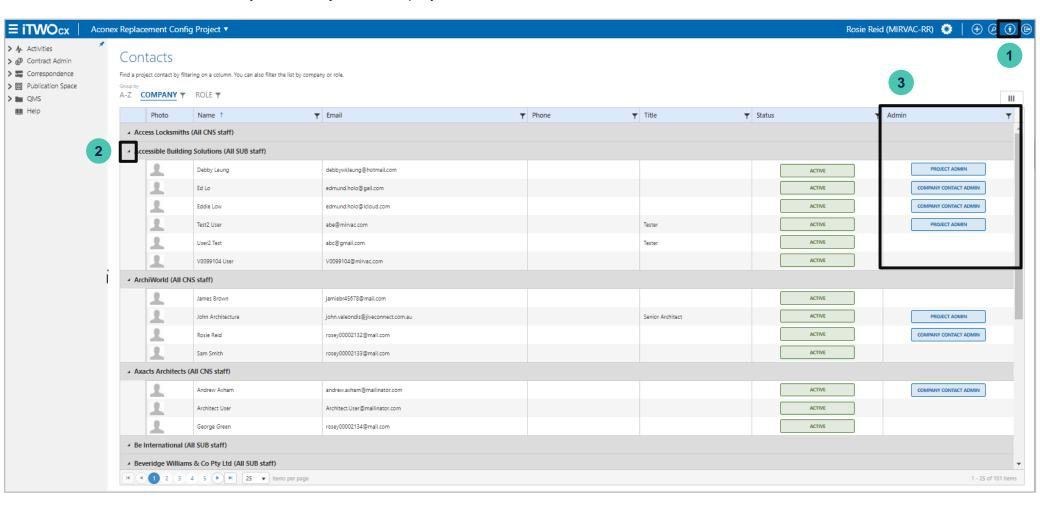

September 2022 1 MIRVAC GROUP Confidential

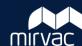

## **Search for Admin Users**

- 1. In the **Admin** column heading, click the **Filter** icon.
- 2. Enter / select the required criteria.
- 3. Click Filter.

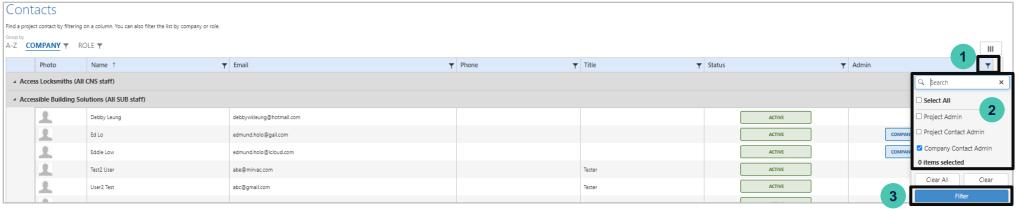

The results are displayed.

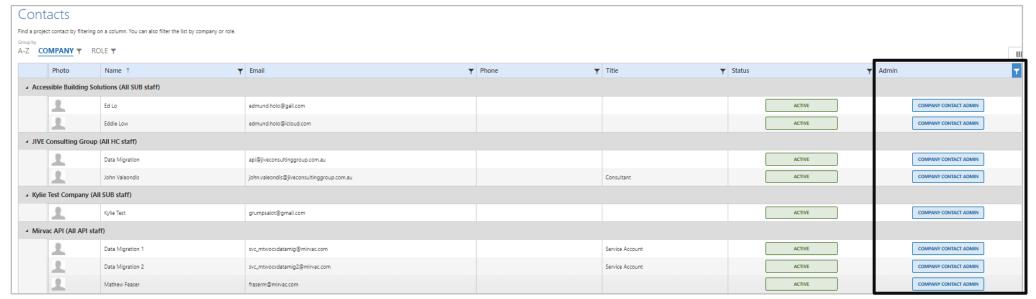